# **NexusFont**

### **Main Window**

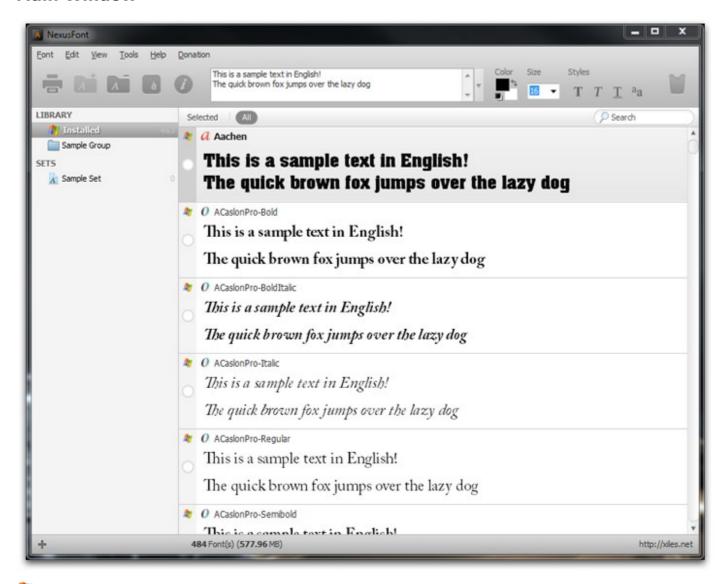

- indicates that a font is installed.
- It indicates that a font is a TrueType font.
- tindicates that a font is a TrueType font in a TrueType Collection.
- indicates that a font is an Adobe Type1 font.

# **Basic**

You can see installed fonts or fonts(not installed) in folders in NexusFont. Fonts can be managed by folders and sets. And folders are managed by groups. If you want to see fonts in a folder, add a group first and add folders contain fonts to a group.

Then select a group or a folder in a library pane. If you select a group, all fonts in folders of a group will be listed.

\* When you see fonts in NexusFont, even though fonts are not installed, those fonts are available in all other programs.

If you close NexusFont, all fonts not installed are not available anymore in all other programs.

# **Add Group**

In order to add a folder contains font files, you need to add a group first.

All folders are managed by groups.

Click **plus button** on the left bottom of the window, and select 'Add Group' menu.

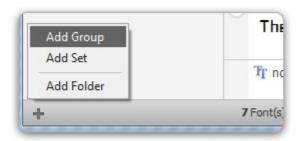

Type a group name and click OK, then a group will be added like below.

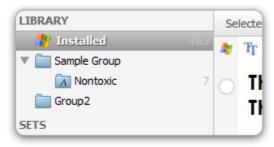

## **Add Folder**

In order to add a folder to a group, click right mouse button on the group and select 'Add Folder' menu

Select a folder includes font files in a folder selection dialog.

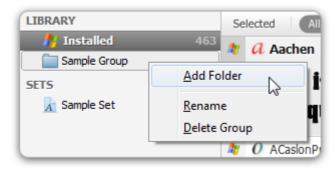

A folder will be added in a group like below.

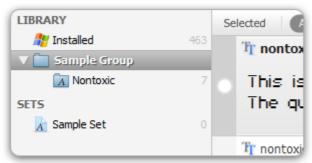

- \* If you want to show all fonts in subfolders, check 'View > Include Subfolders' menu.
- \* You can add many folders to a group at once by drag and drop from Windows Explorer.

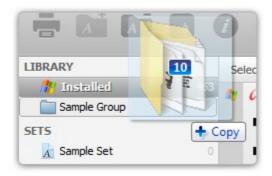

#### **Remove Folder**

In order to remove a folder, click right mouse button on a folder to remove and select 'Remove Folder' menu.

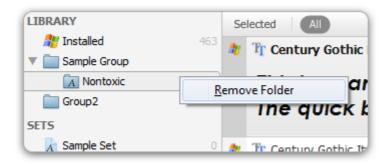

\* A folder is just removed from the library and an actual folder and files in a folder will not be deleted.

# **Add Set**

You can create sets and manage fonts by those sets.

In order to add a set, click **plus button** on the left bottom of the window and select 'Add Set' menu.

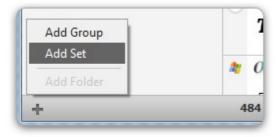

Type a group name and click OK, then a group will be added like below

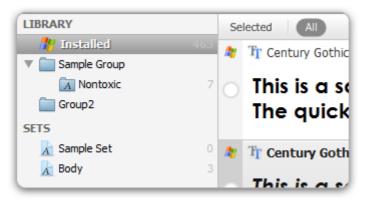

## **Add Fonts to Set**

Select fonts on the list. Click right mouse button and select 'Add to Set' menu. Then choose a set to add fonts.

All selected fonts will be added to the set.

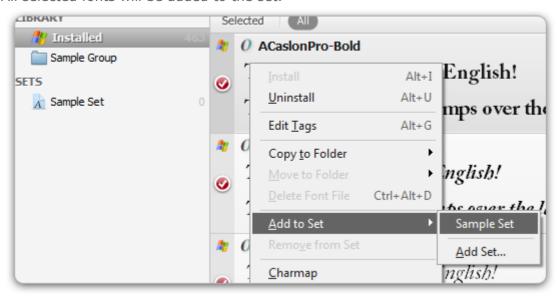

#### **Remove Fonts from Set**

Select fonts on the list. Click right mouse button and select 'Remove from Set' menu. All selected fonts will be removed from the set.

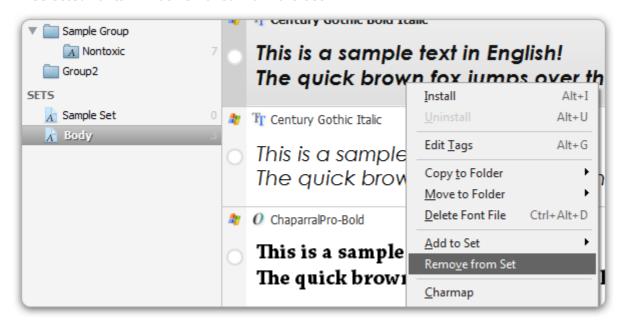

\* Actual font files are not deleted.

### **Delete Set**

In order to delete a set, click right mouse button on a set and select 'Delete Set' menu.

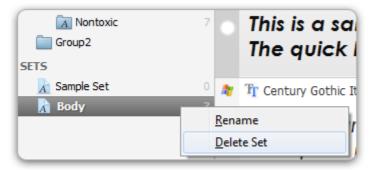

\* Actual font files are not deleted.

#### **Install Fonts**

Select fonts to install. Click right mouse button and select "Install" menu.

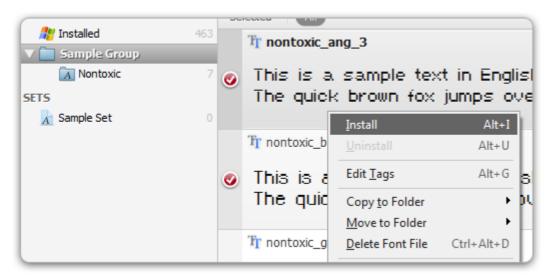

There are three options to choose. Choose an option and click "Install" button.

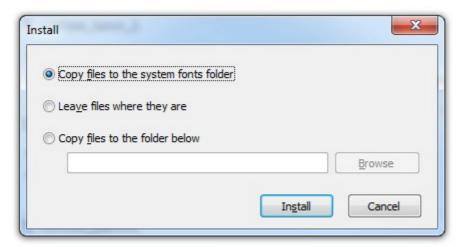

- \* If you don't have privileges to write in a system folder or system registry, fonts cannot be installed.
- \* Don't install too many fonts in a system. It may cause system slow down or memory problem.
- \* You can see install/uninstall log by selecting "Help > Install/Uninstall Log" menu.
- \* .pfm and .pfb files should be in a same folder and have same name for Adobe Type1 fonts.

# **Uninstall Fonts**

"Installed" should be selected in a library pane to uninstall fonts.

Select fonts to uninstall. Click right mouse button and select "Uninstall" menu.

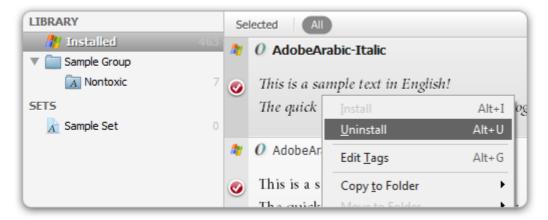

There are three options to choose. Choose an option and click 'Uninstall' button.

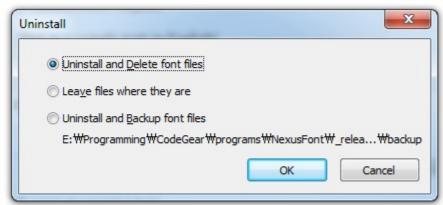

- \* Some windows default fonts cannot be uninstalled. (See protected.lst file in a NexusFont installation folder)
- \* You can see install/uninstall log by selecting "Help > Install/Uninstall Log" menu.
- \* You can open a backup folder by selected "Tools > Open Backup Folder" menu.

# **Tags**

You can put tags on a font. Then fonts can be searched by those tags.

Select fonts to put tags on it. Click right mouse button and select 'Edit Tags' menu.

Type separated tags by comma (,) (Leave blank to delete tags).

Tags will be applied to all selected fonts.

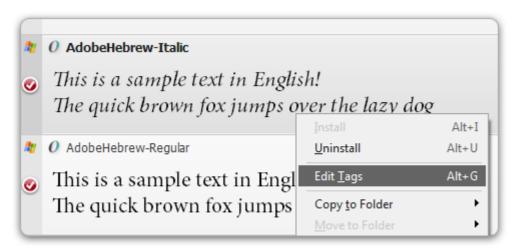

You can see tags on the right top area of each list items.

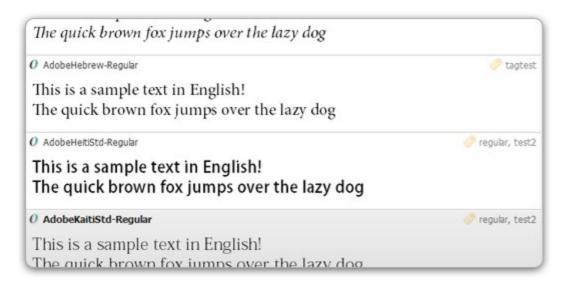

Then you can filter font list by tags.

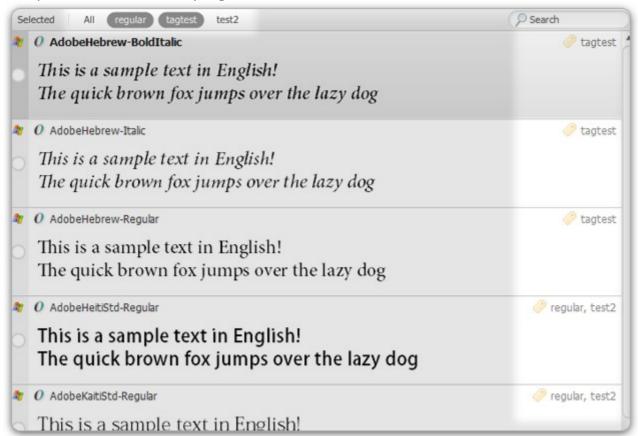

# Charmap

Select 'Font > Charmap' menu will show a charmap dialog like below.

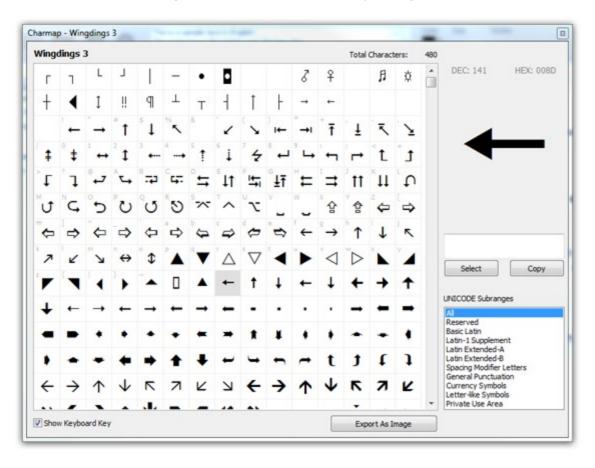

You can see all characters supported by a font.

Click **'Export As Image'** button to save charmap as an image file.

# **Find Duplicates**

In order to find duplicate fonts, add folders to search first by clicking 'Add Folder' button.

Then click 'Find' button.

NexusFont will find duplicate fonts by comparing file size, font name and version.

Select fonts to delete and click 'Delete Selected Files' button to delete those selected font files.

# **Tips**

Ctrl + Mouse Wheel: Increase/Decrease Font Size

Alt + Down Arrow/Up Arrow: Navigate through selected fonts

Minimize to Tray: Select "Tools > Hide When Minimized" menu

**Install/Uninstall Log:** Any problem occurred on the system because of fonts.

Check install/uninstall fonts log by selecting "**Help > Install/Uninstall Log**" menu. You can see which fonts have been installed or uninstalled and when. (Installation/Uninstallation not in NexusFont is not logged)

Change UI Language: Select "View > UI Language" menu.

If you want to make your language file, go to here.

**Portable:** Install NexusFont (zip version) and put font files in a same USB drive. Add those font folders to a NexusFont library.

All library and settings will be maintained even though you put an USB drive in a different computer (it means that a drive letter is changed).

# **NexusTransLang**

### **Download**

NexusTransLang is a helper program for translating language file(.lang) of Nexus series programs.

You can also create a translated language file with any text editor (Save a language file in UTF8 format).

To download NexusTransLang (in English), go to <a href="this page">this page</a> and click on the link: <a href="mailto:volume">Download NexusTransLang</a> »

# Load

Select base language file. Usually it would be an English.lang file. .lang file is located in 'lang' folder in a program installation folder.

If you creating a new language file, leave second input box blank and click 'Load' button.

If you want to **edit a language file** already exists, select a translated language file. Then click 'Load' button.

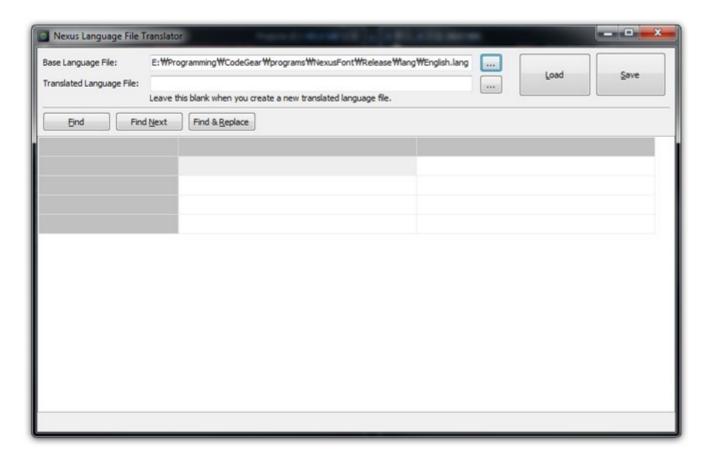

## **Edit**

Strings need to be translated will be marked as red background.

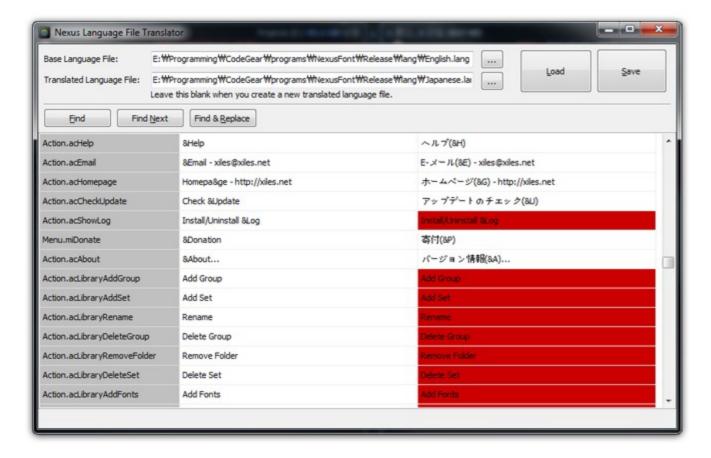

#### Save

When you've done translating, click 'Save' button to save a translated language file.

Put a translated language file in a 'lang' folder in a program installation folder.

If you want to share your language file, upload it in 'forum > language files' section on http://xiles.net.

\* You also need to translate .uclang file. It could be done with any text editors (Save as an UTF8 format).